# **ISTRUZIONI PER EFFETTUARE UN PAGAMENTO SPONTANEO A FAVORE DELLA UNIVERSITA' DEGLI STUDI DI FIRENZE SU IRIS – REGIONE TOSCANA**

Accedere alla piattaforma utilizzando il seguente indirizzo <https://iris.rete.toscana.it/public/>

#### **Appare questa videata ed occorre cliccare su "Pagamenti Spontanei"**

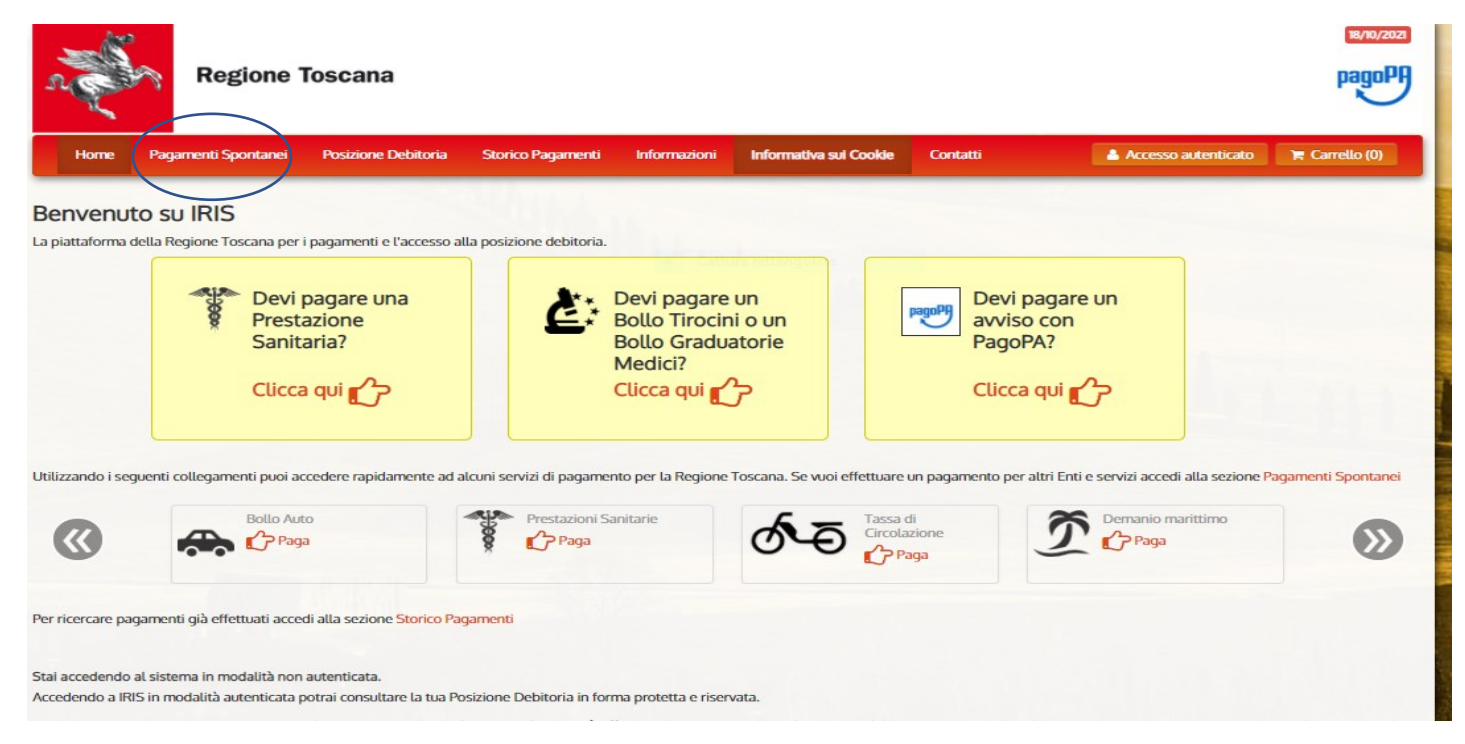

#### **Si apre un elenco di Enti e scegliere Università degli Studi di Firenze**

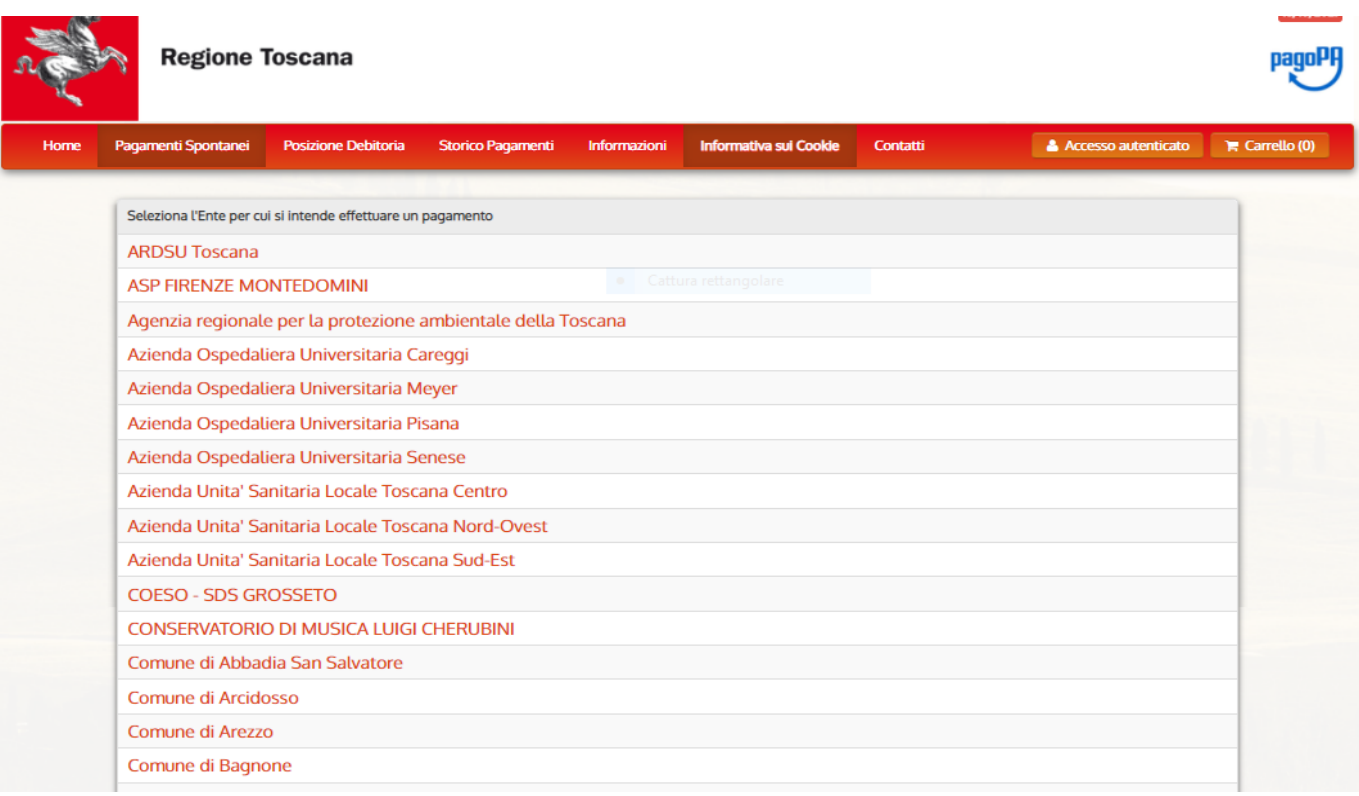

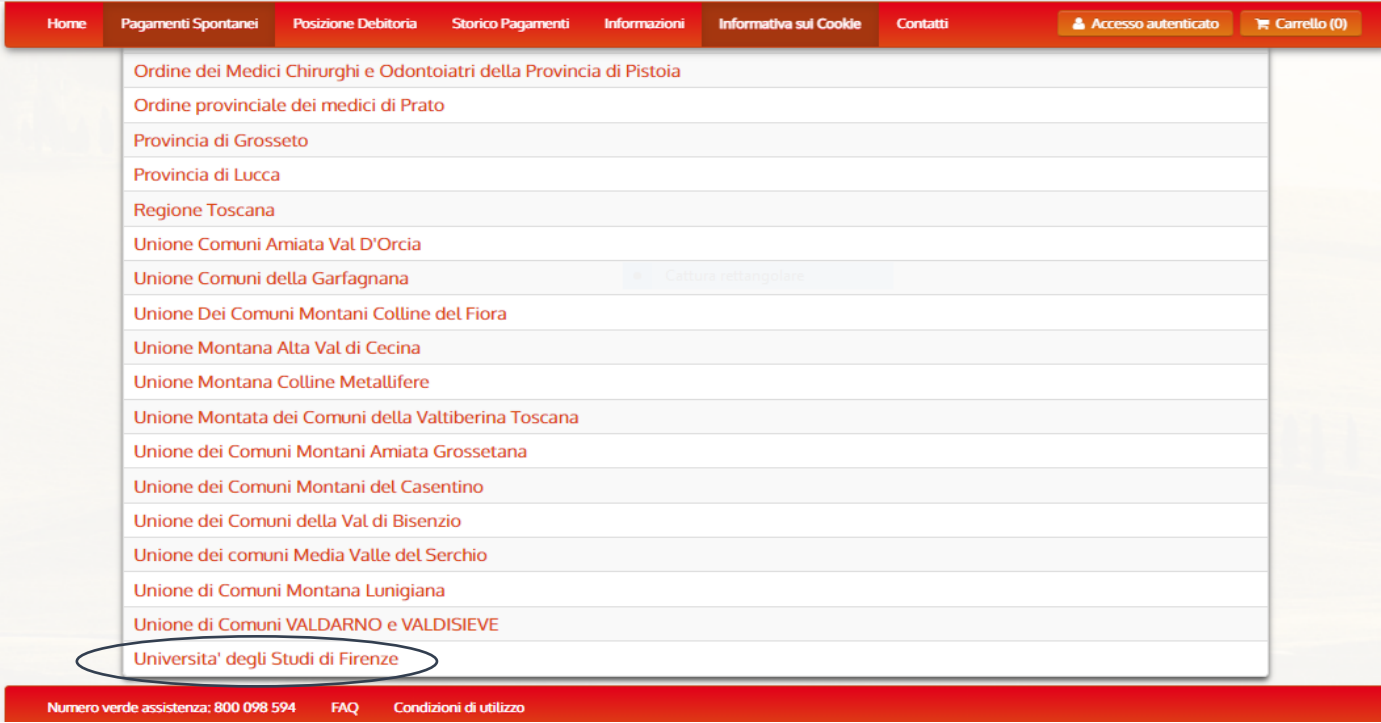

# E cliccare su 058525 - FORLILPSI - Dip. Formazione, Lingue, Inter.

pagoPl

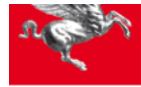

## **Regione Toscana**

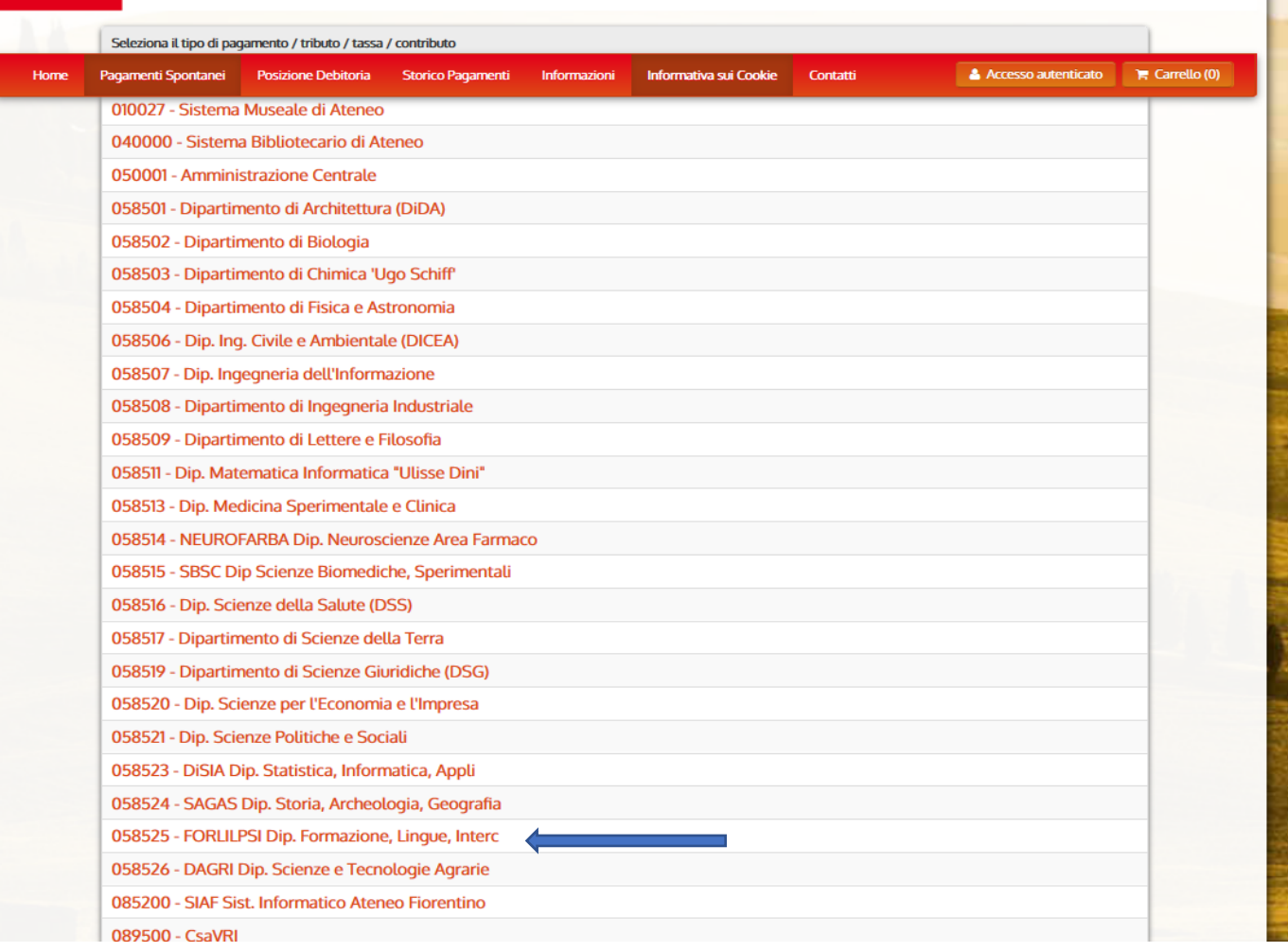

# **Euro: 40,00 per i membri dell'associazione ed Euro: 50,00 per tutti gli altri e per le 3 giornate**

## **Causale: AIFG50**

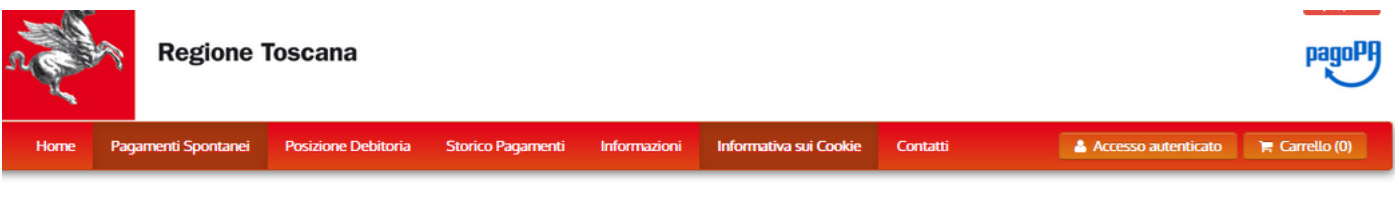

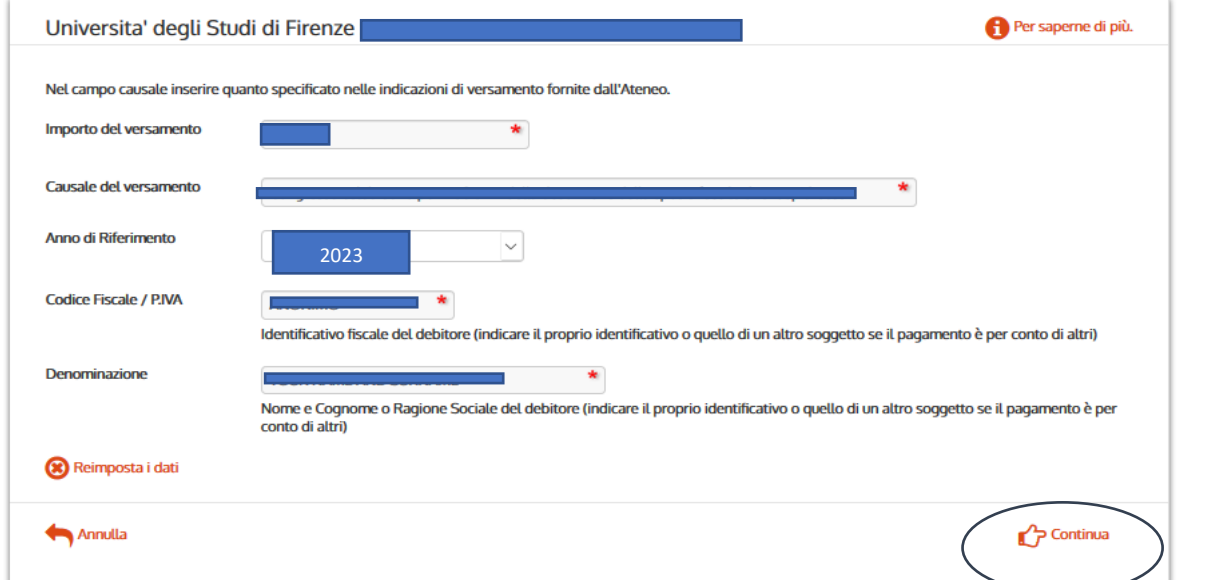

## **Controllare i dati, Inserire il codice di controllo e "Aggiungi al carrello"**

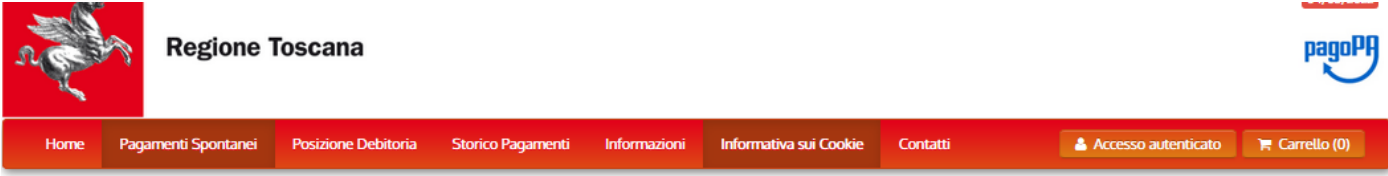

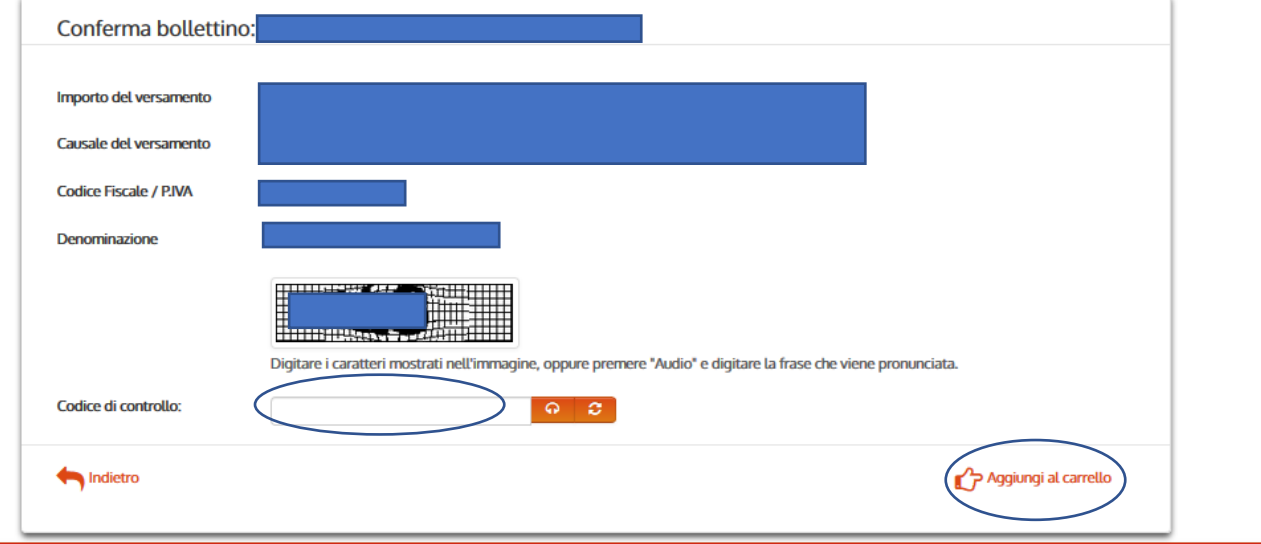

**Cliccare su Paga**

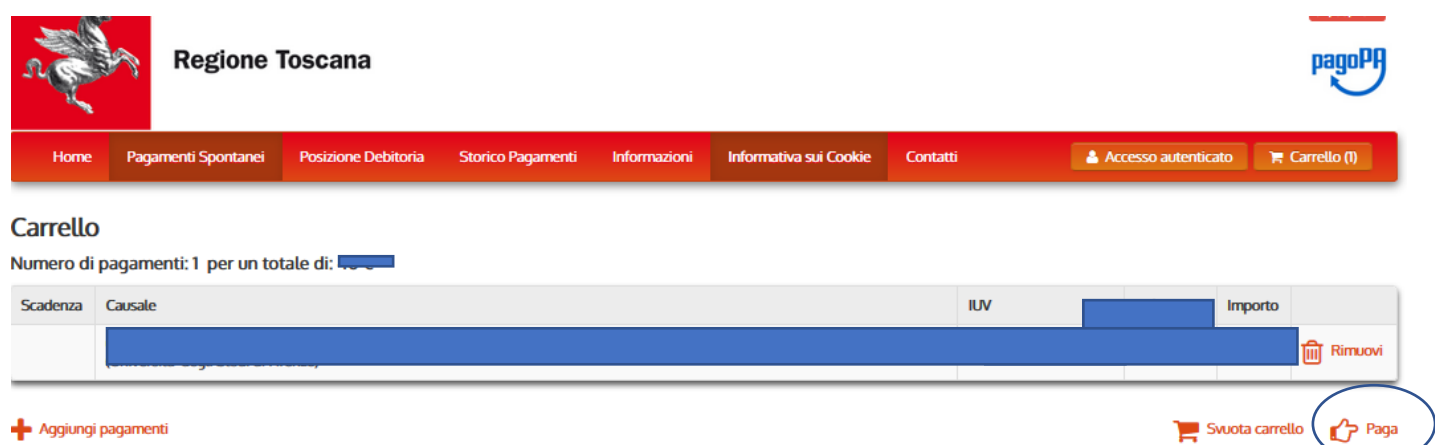

## **Occorre: specificare i dati di chi effettua il versamento e l'Indirizzo e-mail**

# **Ci sono due possibilità per effettuare il pagamento spontaneo:**

# 1. **se si sceglie di pagare on line subito cliccare su "Paga"**

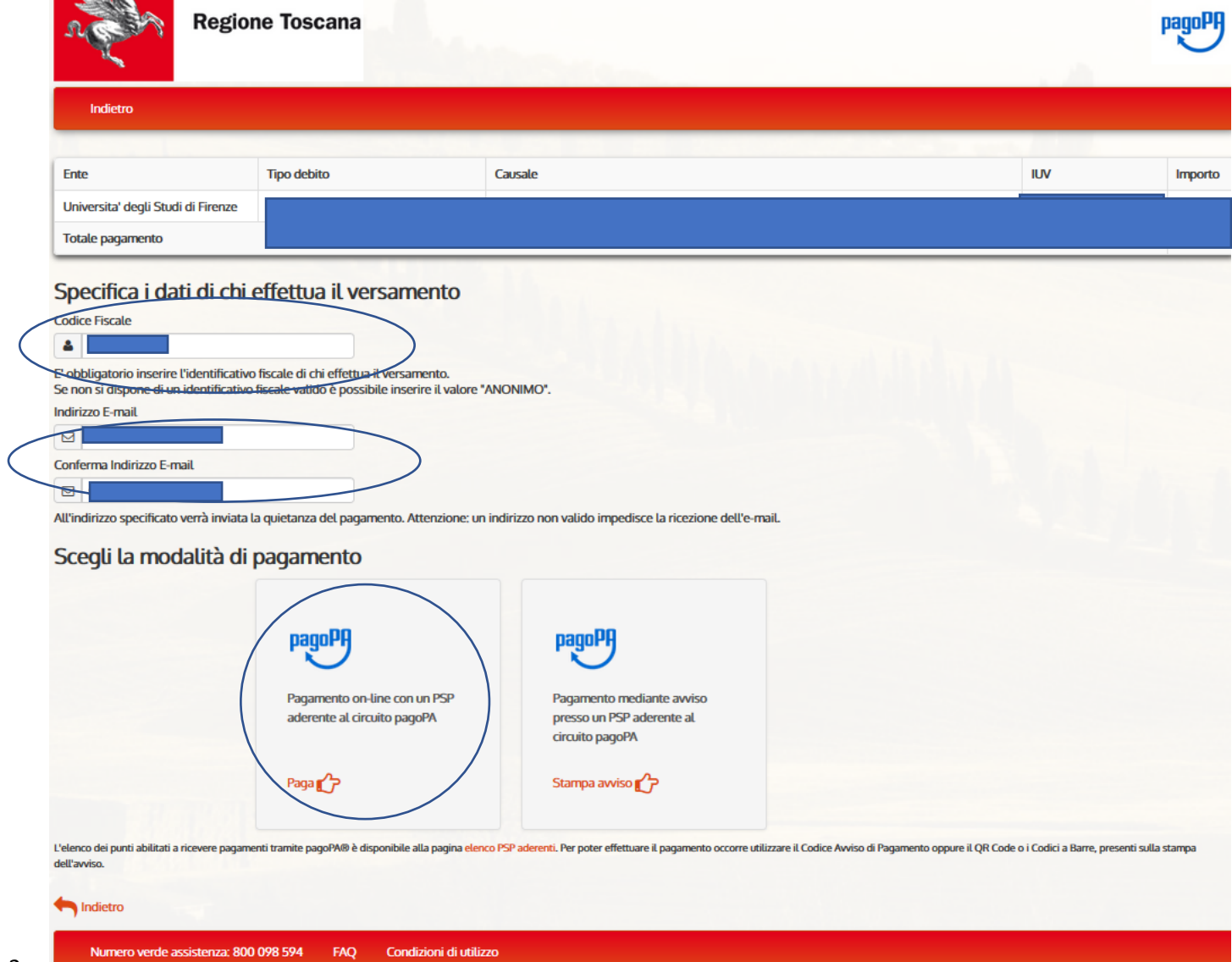

Entra con la tua email

Non hai SPID? Scopri di più

#### Se non si ha Spid entrare con la propria mail

Universita' degli Studi di Firenze

pagoPA - Informativa sulla privacy

# **INFORMATIVA SUL TRATTAMENTO DEI DATI PERSONALI**

ai sensi degli artt. 13-14 del Regolamento (UE) 2016/679

Questa informativa privacy descrive come vengono trattati i dati personali di coloro che approdano al sito wisp2.pagopa.gov.it/ (il "Sito") per effettuare un pagamento tramite pagoPA. Il Sito ti permette (i) di essere avvisato per email in merito alle transazioni che effettuerai sul sistema pagoPA e, se deciderai di registrarti a pagoPA, (ii) di effettuare la registrazione a pagoPA, (iii) di memorizzare alcune modalità di pagamento, (iv) di visualizzare lo storico delle tue transazioni, nonche' (v) di recuperare la password e/o codice

accetto la privacy policy

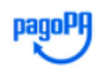

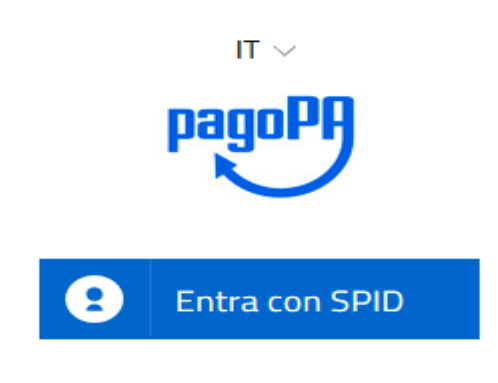

/RFB/0

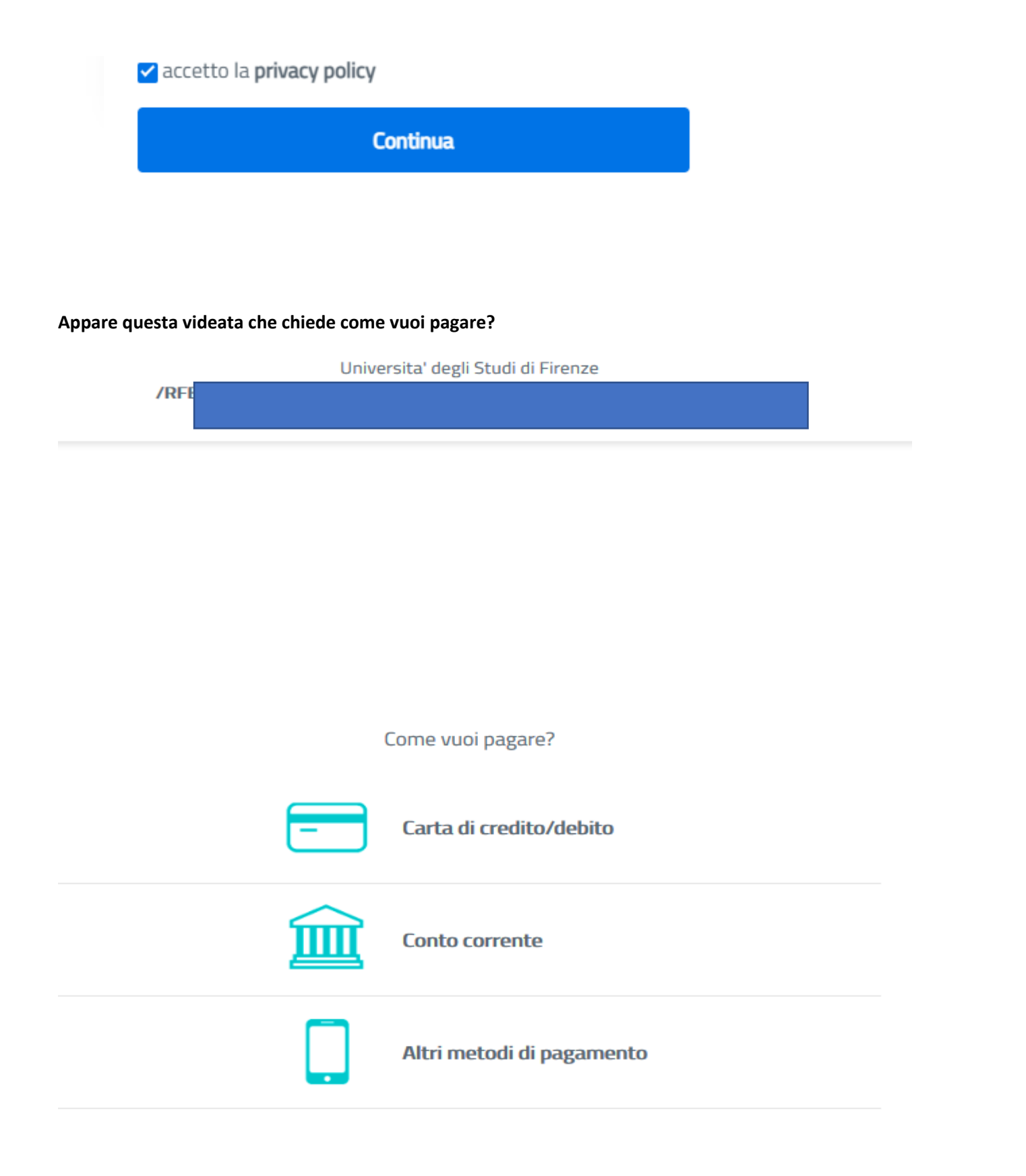

**Occorre avere home banking, inoltre se si sceglie carta di credito/debito si prega di fare attenzione al limite massimo di spesa consentito dalla propria carta. Diversamente, dovranno essere effettuati più pagamenti spontanei a completamente dell'importo che si vuole pagare**

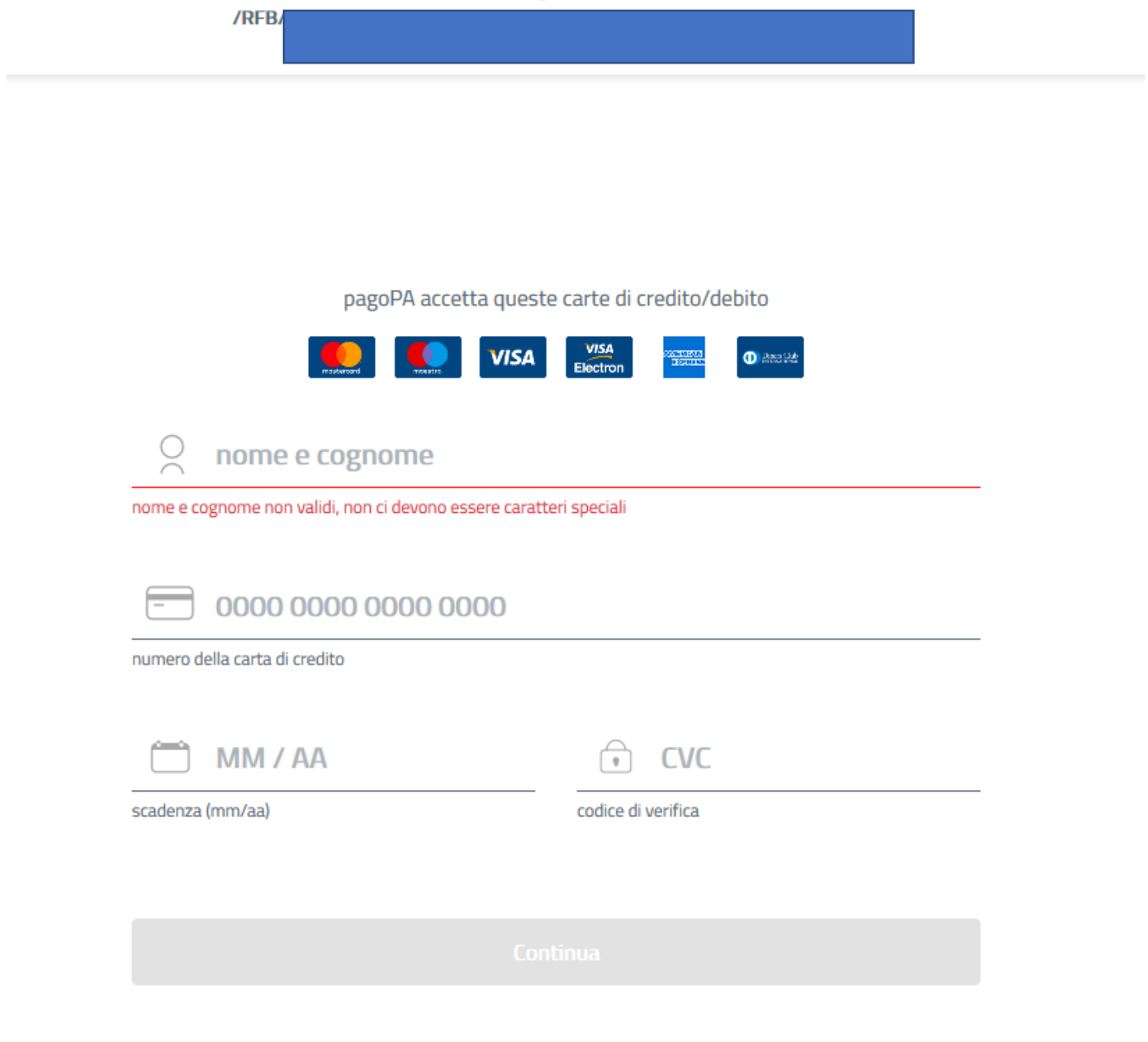

# **2. Se invece si sceglie di stampare l'avviso e pagare in un secondo momento**

**Cliccare su "Stampa avviso" e poi "scarica documento"**

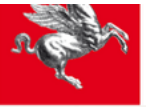

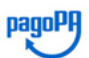

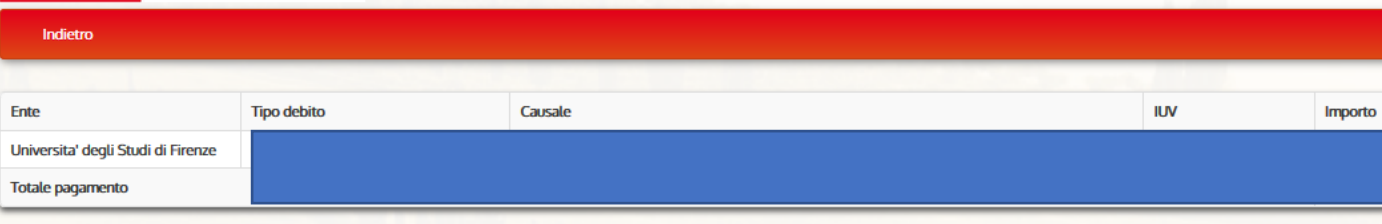

# Specifica i dati di chi effettua il versamento

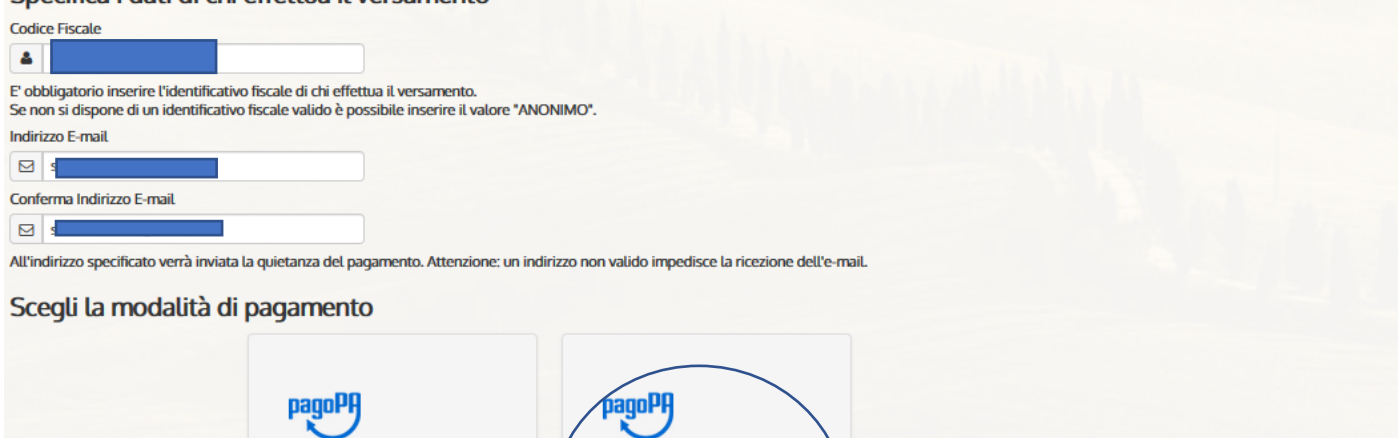

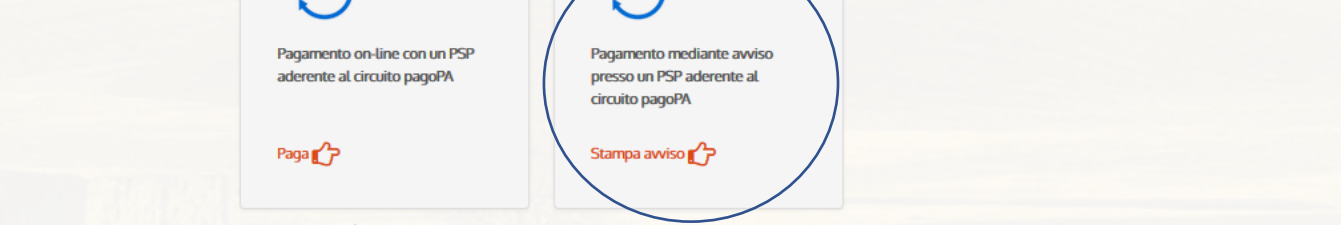

L'elenco dei punti abilitati a ricevere pagamenti tramite pagoPA® è disponibile alla pagina elenco PSP aderenti. Per poter effettuare il pagamento occorre utilizzare il Codice Awiso di Pagamento oppure il QR Code o i Codic

#### $\Leftrightarrow$  Indietro

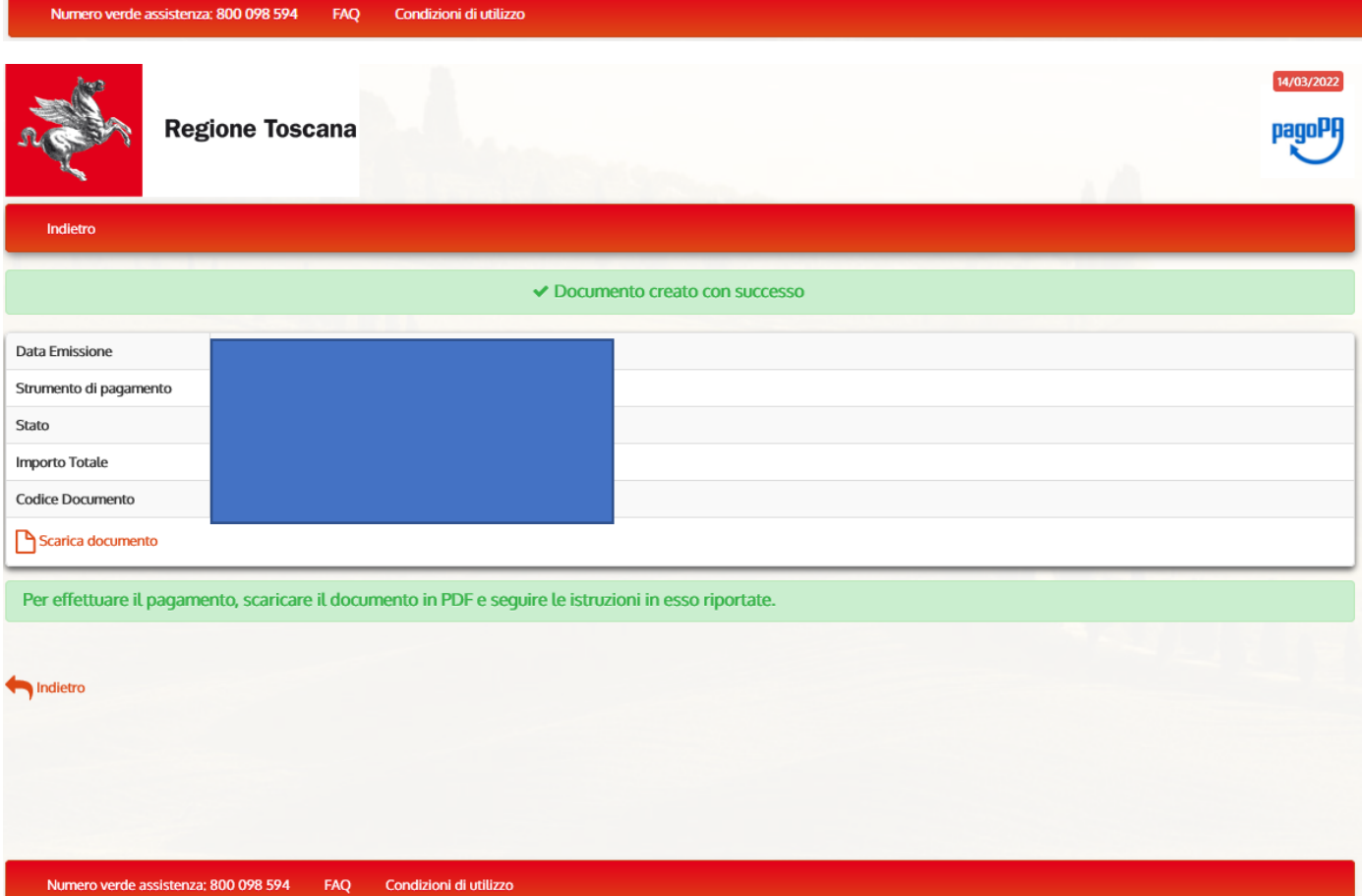

## **E l'avviso generato può essere pagato scegliendo le varie modalità indicate nello stesso**

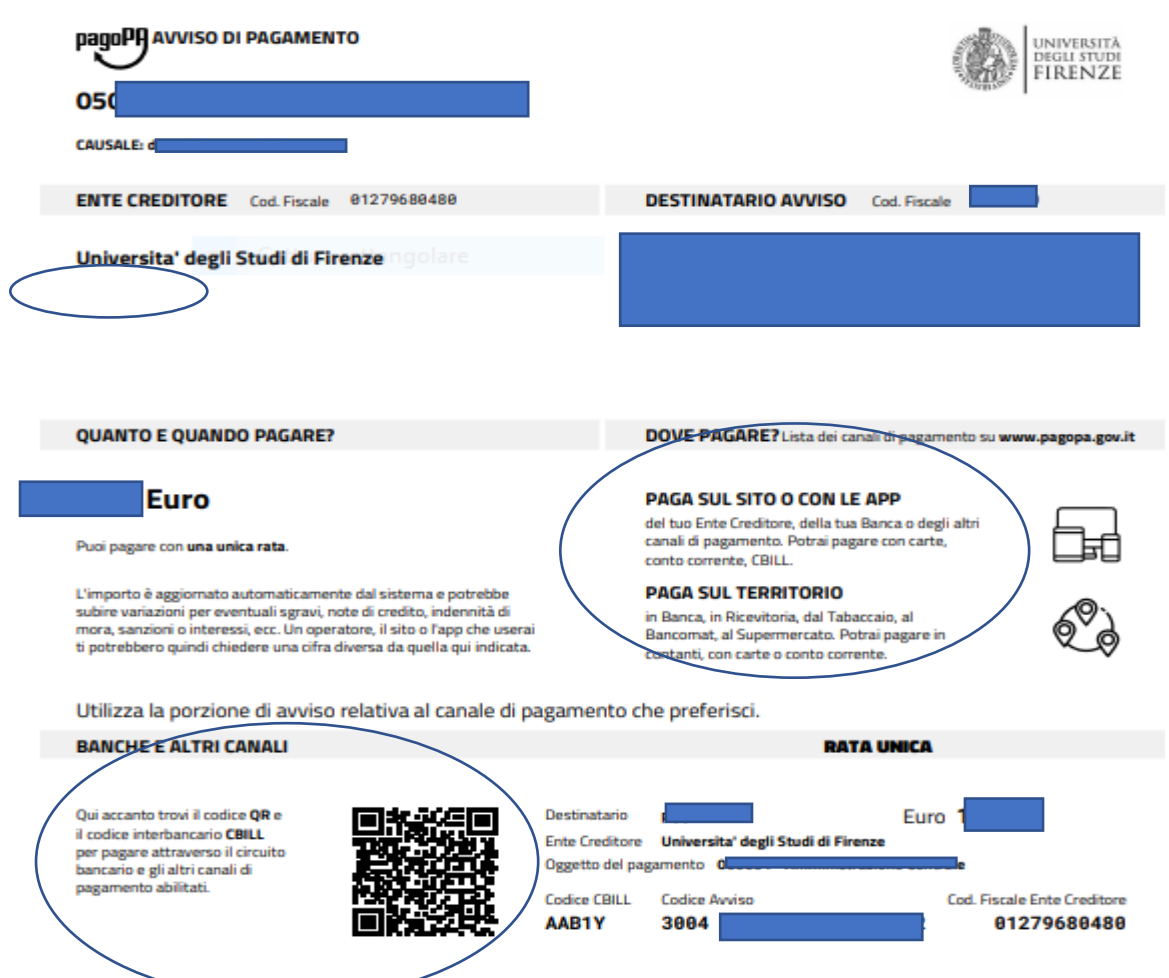

**Si precisa che, "Devi pagare un avviso con PagoPa?" si utilizza solo dopo che è stato generato l'avviso di cui sopra e si decide di rientrare nella piattaforma Iris e pagarlo direttamente dalla stessa online**

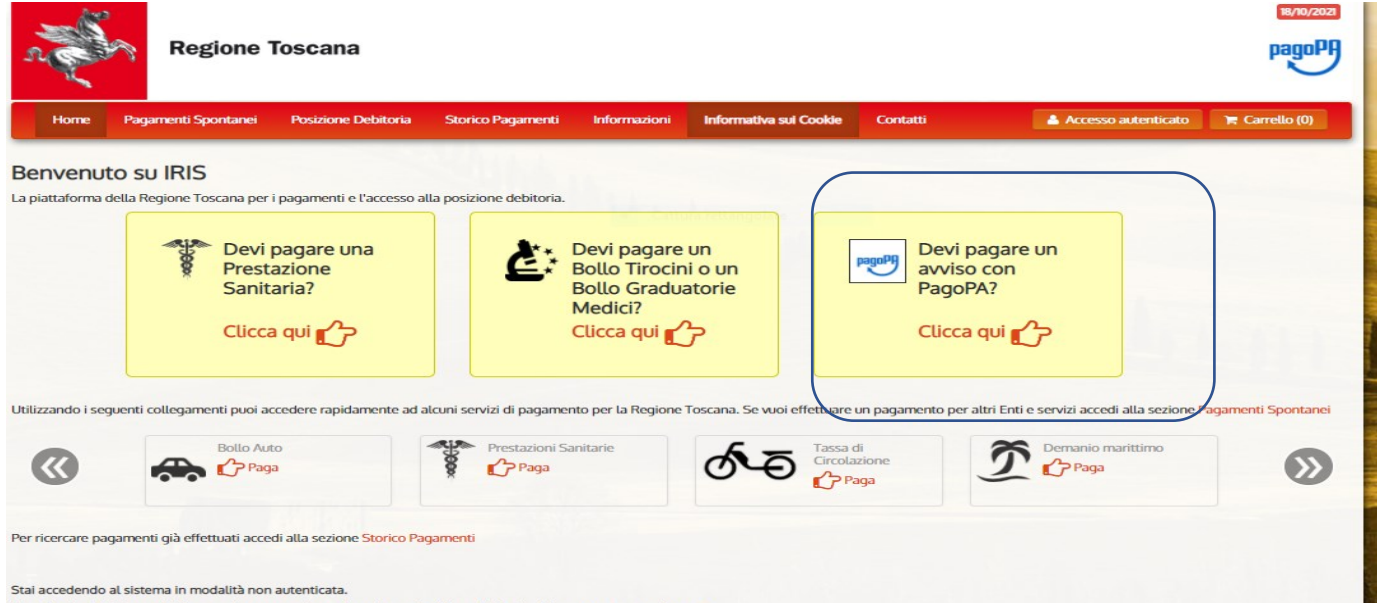

Accedendo a IRIS in modalità autenticata potrai consultare la tua Posizione Debitoria in forma protetta e riservata.